# ةقداصم IEEE 802.1x عم Catalyst 6500/6000 CatOS جمانربلا نيوكت لاثم لغشت يتلا **Software**

### المحتويات

[المقدمة](#page-0-0) [المتطلبات الأساسية](#page-0-1) [المتطلبات](#page-0-2) [المكونات المستخدمة](#page-1-0) [الاصطلاحات](#page-1-1) [معلومات أساسية](#page-1-2) [التكوين](#page-1-3) [الرسم التخطيطي للشبكة](#page-1-4) [شكلت المادة حفازة مفتاح ل x802.1 صحة هوية](#page-2-0) [تكوين خادم RADIUS](#page-5-0) [قم بتكوين عملاء الكمبيوتر لاستخدام مصادقة x802.1](#page-9-0) [التحقق من الصحة](#page-11-0) [أجهزة الكمبيوتر العميلة](#page-11-1) [Catalyst 6500](#page-14-0) [استكشاف الأخطاء وإصلاحها](#page-14-1) [معلومات ذات صلة](#page-15-0)

### <span id="page-0-0"></span>المقدمة

يشرح هذا المستند كيفية تكوين x802.1 IEEE على محول 6500/6000 Catalyst يعمل في الوضع المختلط (CatOS على Engine Supervisor) المحرك المشرف) وبرنامج IOS Cisco ®على MSFC (وخادم خدمة طلب اتصال المستخدم البعيد (RADIUS (للمصادقة وتعيين VLAN.

### <span id="page-0-1"></span>المتطلبات الأساسية

#### <span id="page-0-2"></span>المتطلبات

يجب أن يكون لدى قراء هذا المستند معرفة بالمواضيع التالية:

- [Windows 4.1 ل Cisco Secure ACS تثبيت دليل](//www.cisco.com/en/US/docs/net_mgmt/cisco_secure_access_control_server_for_windows/4.1/installation/guide/windows/igwin41.html)●
- [دليل المستخدم لخادم التحكم في الوصول الآمن من Cisco، الإصدار 4.1](//www.cisco.com/en/US/docs/net_mgmt/cisco_secure_access_control_server_for_windows/4.1/user/user.html)
	- [كيف يعمل RADIUS؟](//www.cisco.com/en/US/tech/tk59/technologies_tech_note09186a00800945cc.shtml)
	- [دليل نشر تحويل Catalyst و ACS](//www.cisco.com/en/US/products/sw/secursw/ps2086/products_white_paper09186a0080088890.shtml)

#### <span id="page-1-0"></span>المكونات المستخدمة

تستند المعلومات الواردة في هذا المستند إلى إصدارات البرامج والمكونات المادية التالية:

- مادة حفازة 6500 ان يركض CatOS برمجية إطلاق 8.5(6) على المشرف محرك و cisco ios برمجية إطلاق 12.2(18)sxf على ال MSFCملاحظة: تحتاج إلى الإصدار 6.2 من CatOS أو إصدار أحدث لدعم المصادقة المستندة إلى المنفذ x.802.1ملاحظة: قبل إصدار البرنامج 7.2(2)، بمجرد مصادقة مضيف x،802.1 ينضم إلى شبكة VLAN مكونة من NVRAM. باستخدام الإصدار 7.2(2) من البرنامج والإصدارات الأحدث، بعد المصادقة، يمكن لمضيف x802.1 تلقي تعيين شبكة VLAN الخاصة به من خادم RADIUS.
- يستخدم هذا المثال خادم التحكم في الوصول الآمن (4.1 (ACS من Cisco كخادم RADIUS.ملاحظة: يجب تحديد خادم RADIUS قبل تمكين x802.1 على المحول.
- اجهزة الكمبيوتر العميلة التي تدعم مصادقة 802. x.1م**لاحظة:** يستخدم هذا المثال عملاء Microsoft Windows .XP

تم إنشاء المعلومات الواردة في هذا المستند من الأجهزة الموجودة في بيئة معملية خاصة. بدأت جميع الأجهزة المُستخدمة في هذا المستند بتكوين ممسوح (افتراضي). إذا كانت شبكتك مباشرة، فتأكد من فهمك للتأثير المحتمل لأي أمر.

### <span id="page-1-1"></span>الاصطلاحات

راجع [اصطلاحات تلميحات Cisco التقنية للحصول على مزيد من المعلومات حول اصطلاحات المستندات.](//www.cisco.com/en/US/tech/tk801/tk36/technologies_tech_note09186a0080121ac5.shtml)

# <span id="page-1-2"></span>معلومات أساسية

يحدد معيار x802.1 IEEE بروتوكول التحكم في الوصول والمصادقة المستند إلى خادم العميل الذي يقيد الأجهزة غير المصرح بها من الاتصال بشبكة LAN من خلال منافذ يمكن الوصول إليها بشكل عام. يتحكم معيار x802.1 في الوصول إلى الشبكة من خلال إنشاء نقطتي وصول ظاهريتين مميزتين في كل منفذ. نقطة وصول واحدة هي ميناء غير خاضع للتحكم، في حين أن الأخرى هي ميناء خاضع للتحكم. تتوفر جميع حركات المرور عبر المنفذ الواحد لكل من نقطتي الوصول. يصادق x802.1 كل جهاز مستخدم أن يكون ربطت إلى مفتاح ميناء ويعين الميناء إلى VLAN قبل أن يجعل يتوفر أي خدمة أن يكون قدمت بالمفتاح أو ال LAN. إلى أن تتم مصادقة الجهاز، يسمح التحكم في الوصول إلى x802.1 فقط لحركة مرور بروتوكول المصادقة المتوسع (EAP (عبر الشبكة المحلية (EAPOL) (LAN( من خلال المنفذ الذي يتم توصيل الجهاز به. بعد أن تكون المصادقة ناجحة، يمكن لحركة المرور العادية أن تمر عبر المنفذ.

# <span id="page-1-3"></span>التكوين

في هذا القسم، تقدم لك معلومات تكوين ميزة x802.1 الموضحة في هذا المستند.

ملاحظة: أستخدم [أداة بحث الأوامر](//tools.cisco.com/Support/CLILookup/cltSearchAction.do) (للعملاء [المسجلين](//tools.cisco.com/RPF/register/register.do) فقط) للحصول على مزيد من المعلومات حول الأوامر المستخدمة في هذا القسم.

يتطلب هذا التكوين الخطوات التالية:

- [شكلت المادة حفازة مفتاح ل x802.1 صحة هوية](#page-2-0)
	- [تكوين خادم RADIUS](#page-5-0)
- [قم بتكوين عملاء الكمبيوتر لاستخدام مصادقة x802.1](#page-9-0)

#### <span id="page-1-4"></span>الرسم التخطيطي للشبكة

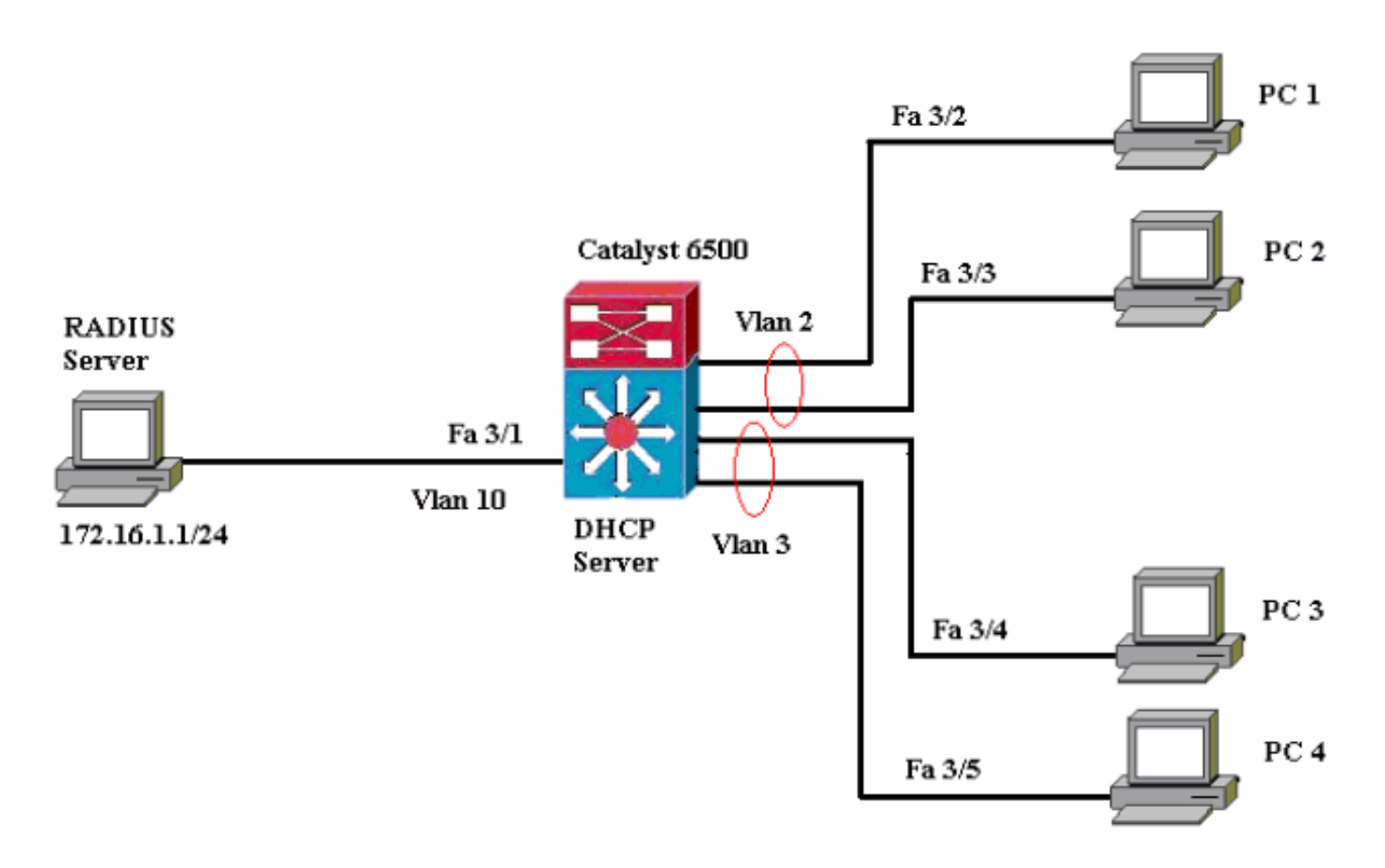

- خادم RADIUS—يقوم بإجراء المصادقة الفعلية للعميل. يتحقق خادم RADIUS من هوية العميل ويخطر المحول بما إذا كان العميل مخولا للوصول إلى خدمات الشبكة المحلية والمحولات أم لا. هنا، شكلت ال RADIUS نادل للمصادقة و VLAN تنازل.
- المحول—يتحكم في الوصول المادي إلى الشبكة استنادا إلى حالة مصادقة العميل. ويعمل المحول كوسيط (وكيل) بين العميل وخادم RADIUS، حيث يطلب معلومات الهوية من العميل ويتحقق من هذه المعلومات باستخدام خادم RADIUS وإرسال إستجابة إلى العميل. هنا، المادة حفازة 6500 شكلت مفتاح أيضا ك DHCP نادل. يسمح دعم مصادقة x802.1 لبروتوكول التكوين الديناميكي للمضيف (DHCP (لخادم DHCP بتعيين عناوين IP إلى فئات مختلفة من المستخدمين النهائيين من خلال إضافة هوية المستخدم التي تمت مصادقتها في عملية اكتشاف DHCP.
- العملاء—الأجهزة (محطات العمل) التي تطلب الوصول إلى خدمات الشبكة المحلية (LAN) والمحولات والاستجابة للطلبات من المحول. فيما يلي، أجهزة الكمبيوتر من 1 إلى 4 هي العملاء الذين يطلبون الوصول إلى الشبكة المصادق عليها. سيستخدم 1 PCs و 2 نفس بيانات اعتماد تسجيل الدخول لتكون في شبكة VLAN رقم .2 وبالمثل، يستخدم جهازا الكمبيوتر 3 و 4 بيانات اعتماد تسجيل دخول لشبكة VLAN رقم .3 تم تكوين عملاء الكمبيوتر الشخصي للحصول على عنوان IP من خادم DHCP.ملاحظة: في هذا التكوين، يتم رفض أي عميل يفشل في المصادقة أو أي عميل قادر على الاتصال بالمحول ليس x802.1 الوصول إلى الشبكة عن طريق نقلهم إلى شبكة VLAN غير المستخدمة (4 VLAN أو 5) باستخدام فشل المصادقة وميزات شبكة VLAN الضيف.

#### <span id="page-2-0"></span>شكلت المادة حفازة مفتاح ل x802.1 صحة هوية

يتضمن تكوين المحول العينة هذا:

- قم بتمكين مصادقة x802.1 والميزات المقترنة على منافذ FastEthernet.
- قم بتوصيل خادم RADIUS بشبكة VLAN رقم 10 خلف منفذ FastEthernet رقم .1/3
- تكوين خادم DHCP لمجموعتي IP، واحدة للعملاء في شبكة VLAN رقم 2 وأخرى للعملاء في شبكة VLAN ●رقم .3

● التوجيه بين شبكات VLAN للحصول على اتصال بين العملاء بعد المصادقة. ارجع إلى [إرشادات تكوين المصادقة](//www.cisco.com/en/US/docs/switches/lan/catalyst6500/catos/7.x/configuration/guide/8021x.html#wp1030176) للحصول على الإرشادات حول كيفية تكوين مصادقة x.802.1

ملاحظة: تأكد من اتصال خادم RADIUS دائما خلف منفذ معتمد.

#### Catalyst 6500

```
Console (enable) set system name Cat6K
                                        .System name set
 Sets the hostname for the switch. Cat6K> (enable) ---!
                 set localuser user admin password cisco
                                  .Added local user admin
    Cat6K> (enable) set localuser authentication enable
                        LocalUser authentication enabled
       Uses local user authentication to access the ---!
            switch. Cat6K> (enable) set vtp domain cisco
                               VTP domain cisco modified
            Domain name must be configured for VLAN ---!
    configuration. Cat6K> (enable) set vlan 2 name VLAN2
    ,VTP advertisements transmitting temporarily stopped
             .and will resume after the command finishes
                         Vlan 2 configuration successful
   VLAN should be existing in the switch !--- for a ---!
 successsful authentication. Cat6K> (enable) set vlan 3
                                              name VLAN3
    ,VTP advertisements transmitting temporarily stopped
             .and will resume after the command finishes
                         Vlan 3 configuration successful
 VLAN names will be used in RADIUS server for VLAN ---!
             assignment. Cat6K> (enable) set vlan 4 name
                                           AUTHFAIL_VLAN
    ,VTP advertisements transmitting temporarily stopped
             .and will resume after the command finishes
                         Vlan 4 configuration successful
        A VLAN for non-802.1x capable hosts. Cat6K> ---!
                     (enable) set vlan 5 name GUEST_VLAN
    ,VTP advertisements transmitting temporarily stopped
             .and will resume after the command finishes
                         Vlan 4 configuration successful
    A VLAN for failed authentication hosts. Cat6K> ---!
                 (enable) set vlan 10 name RADIUS_SERVER
    ,VTP advertisements transmitting temporarily stopped
             .and will resume after the command finishes
                        Vlan 10 configuration successful
    This is a dedicated VLAN for the RADIUS Server. ---!
         Cat6K> (enable) set interface sc0 10 172.16.1.2
                                            255.255.255.0
     .Interface sc0 vlan set, IP address and netmask set
   Note: 802.1x authentication always uses the !--- ---!
sc0 interface as the identifier for the authenticator !-
           .-- when communicating with the RADIUS server
                         Cat6K> (enable) set vlan 10 3/1
                                        .VLAN 10 modified
                                         .VLAN 1 modified
                                         VLAN Mod/Ports
                                ----------------------- ----
                                                3/1 10
  Assigns port connecting to RADIUS server to VLAN ---!
10. Cat6K> (enable) set radius server 172.16.1.1 primary
           with auth-port 1812 acct-port 1813 172.16.1.1
```
.added to radius server table as primary server *Sets the IP address of the RADIUS server.* Cat6K> *---!* (enable) **set radius key cisco** Radius key set to cisco *The key must match the key used on the RADIUS ---! server.* Cat6K> (enable) **set dot1x system-auth-control enable** .dot1x system-auth-control enabled Configured RADIUS servers will be used for dot1x .authentication *Globally enables 802.1x. !--- You must specify at ---! least one RADIUS server before !--- you can enable 802.1x authentication on the switch.* Cat6K> (enable) **set port dot1x 3/2-48 port-control auto** .Port 3/2-48 dot1x port-control is set to auto .Trunking disabled for port 3/2-48 due to Dot1x feature .Spantree port fast start option enabled for port 3/2-48 *Enables 802.1x on all FastEthernet ports. !--- This ---! disables trunking and enables portfast automatically.* Cat6K> (enable) **set port dot1x 3/2-48 auth-fail-vlan 4** Port 3/2-48 Auth Fail Vlan is set to 4 *Ports will be put in VLAN 4 after three !--- failed ---! authentication attempts.* Cat6K> (enable) **set port dot1x 3/2-48 guest-vlan 5** Ports 3/2-48 Guest Vlan is set to 5 *Any non-802.1x capable host connecting or 802.1x !- ---! -- capable host failing to respond to the username and password !--- authentication requests from the Authenticator is placed in the !--- guest VLAN after 60 seconds. !---* **Note:** An authentication failure VLAN is independent !--- of the guest VLAN. However, the guest VLAN can be the same !--- VLAN as the authentication failure VLAN. If you do not want to !--- differentiate between the non-802.1x capable hosts and the !-- authentication failed hosts, you can configure both hosts to !--- the same VLAN (either a guest VLAN or an authentication failure VLAN). !--- For more information, refer to !--- [Understanding How 802.1x Authentication](//www.cisco.com/en/US/docs/switches/lan/catalyst6500/catos/7.x/configuration/guide/8021x.html#wp1029898) [for the Guest VLAN Works](//www.cisco.com/en/US/docs/switches/lan/catalyst6500/catos/7.x/configuration/guide/8021x.html#wp1029898). Cat6K> (enable) **switch console** ...Trying Router-16 .Connected to Router-16 ...Type ^C^C^C to switch back *Transfers control to the routing module (MSFC). ---!* Router>**enable** Router#**conf t** Enter configuration commands, one per line. End with .CNTL/Z Router(config)#**interface vlan 10** Router(config-if)#**ip address 172.16.1.3 255.255.255.0** *This is used as the gateway address in RADIUS ---! server.* Router(config-if)#**no shut** Router(config-if)#**interface vlan 2** Router(config-if)#**ip address 172.16.2.1 255.255.255.0** Router(config-if)#**no shut** *This is the gateway address for clients in VLAN 2. ---!* Router(config-if)#**interface vlan 3** Router(config-if)#**ip address 172.16.3.1 255.255.255.0** Router(config-if)#**no shut** *This is the gateway address for clients in VLAN 3. ---!* Router(config-if)#**exit** Router(config)#**ip dhcp pool vlan2\_clients** Router(dhcp-config)#**network 172.16.2.0 255.255.255.0** Router(dhcp-config)#**default-router 172.16.2.1** *This pool assigns ip address for clients in VLAN 2. ---!*

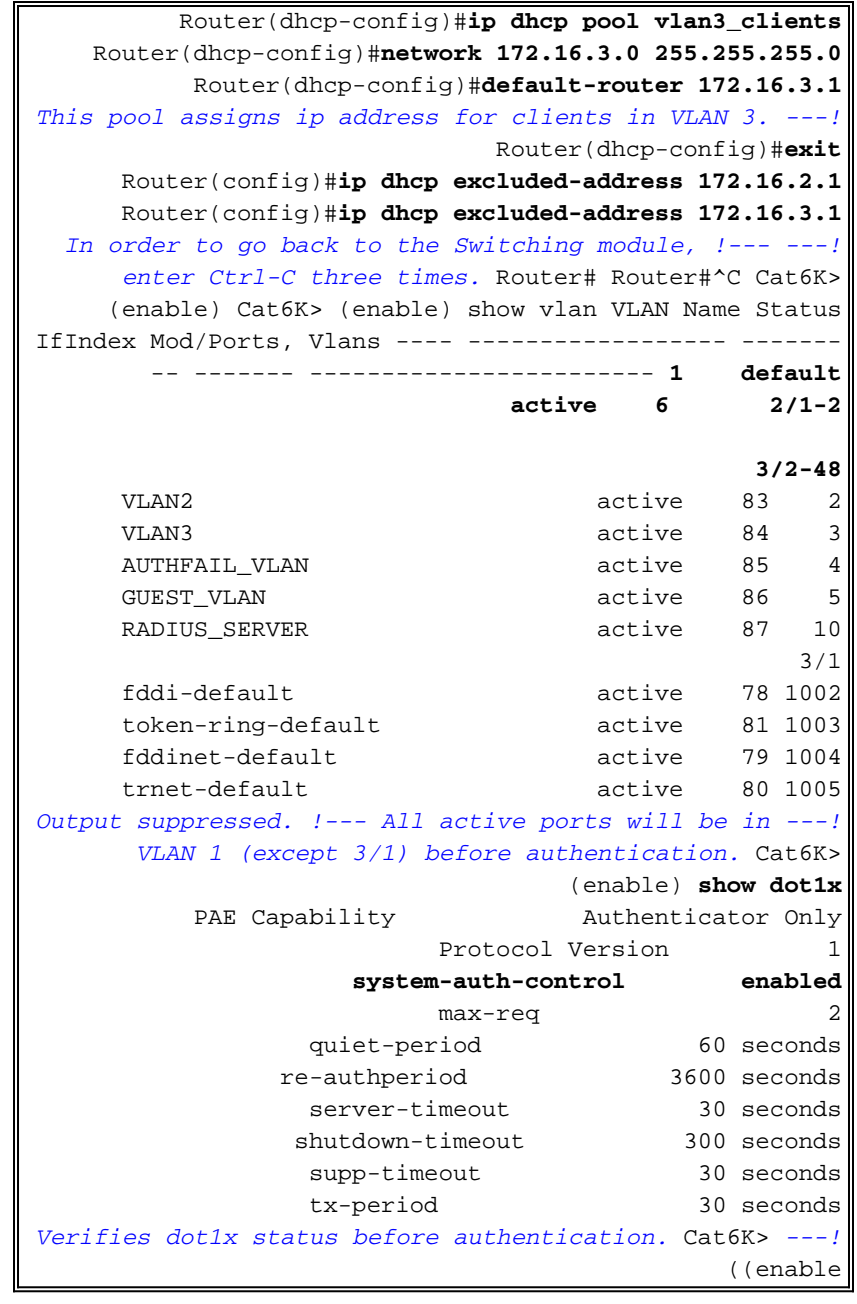

### <span id="page-5-0"></span>تكوين خادم RADIUS

تم تكوين خادم RADIUS باستخدام عنوان IP ثابت بقيمة 24/172.16.1.1. اكمل الخطوات التالية لتكوين خادم :AAA لعميل RADIUS

- 1. طقطقت in order to شكلت AAA زبون، **شبكة تشكيل** على ال ACS إدارة نافذة.
	- 2. انقر فوق **إضافة إدخال** ضمن قسم عملاء .AAA

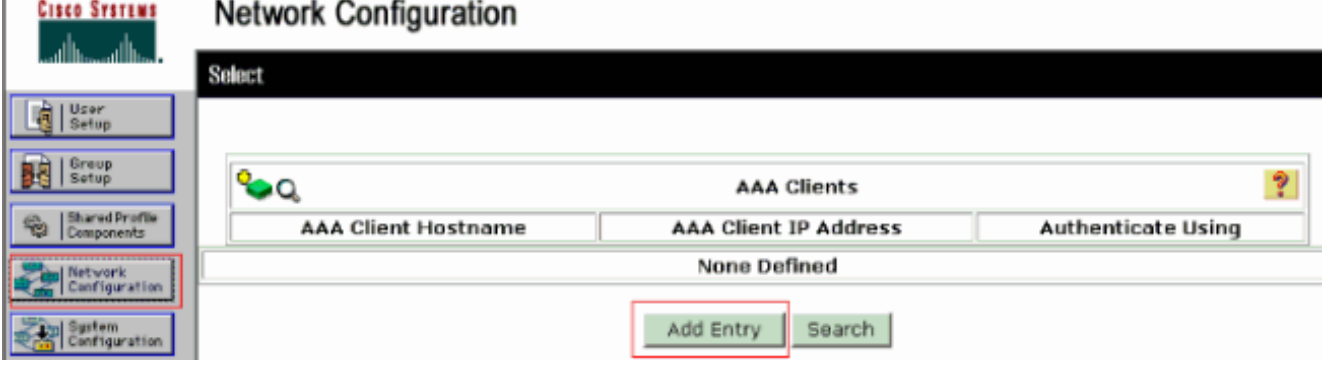

I.

- قم بتكوين اسم مضيف عميل AAA وعنوان IP والمفتاح السري المشترك ونوع المصادقة كما يلي:اسم مضيف .3 عميل AAA = اسم المضيف للمحول (Cat6K).عنوان IP لعميل AAA = واجهة الإدارة (sc0)عنوان IP الخاص بالمحول (172.16.1.2).كلمة سر مشتركة = مفتاح RADIUS الذي تم تكوينه على المحول (Cisco(.المصادقة باستخدام = IETF RADIUS.ملاحظة: لإجراء العملية الصحيحة، يجب أن يكون المفتاح السري المشترك مطابقا على عميل AAA و ACS. المفاتيح حساسة لحالة الأحرف.
	- 4. انقر فوق **إرسال + تطبيق** لجعل هذه التغييرات فعالة، كما يوضح المثال التالي:

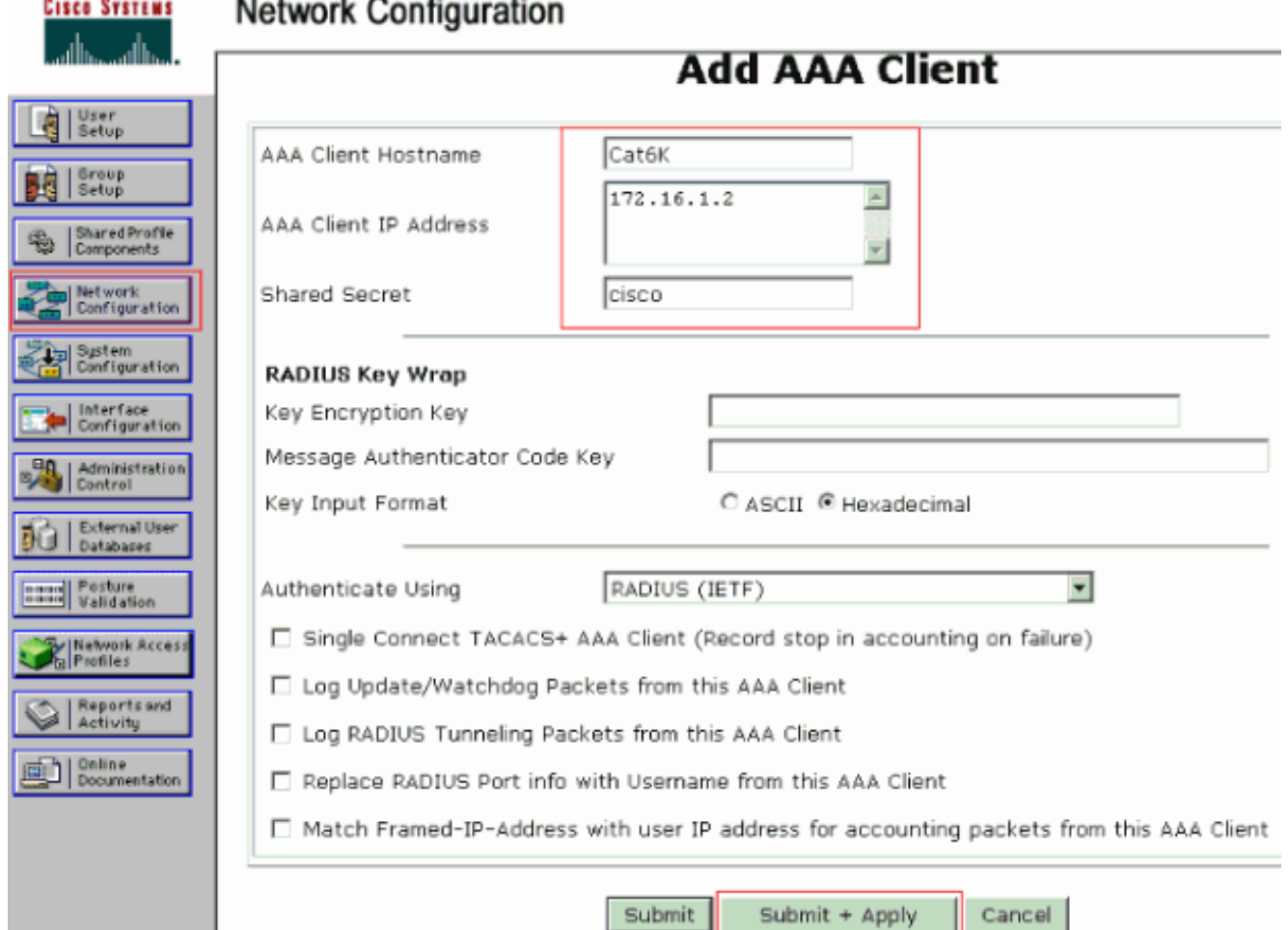

أتمت هذا to order in steps شكلت ال RADIUS نادل للمصادقة، VLAN و IP عنوان تنازل:

ينبغي خلقت إثنان مستعمل إسم بشكل مستقل لزبون أن يربط إلى VLAN 2 as well as VLAN 3. هنا، **خلقت** مستعمل\_2vlan ل زبون يربط إلى 2 VLAN وآخر مستعمل 3vlan\_user لزبون يربط إلى 3 VLAN ل هذا الغرض.

ملاحظة: هنا، يظهر تكوين المستخدم للعملاء الذين يقومون بالاتصال بشبكة VLAN رقم 2 فقط. بالنسبة للمستخدمين الذين يقومون بالاتصال بشبكة VLAN رقم 3، أكمل الإجراء نفسه.

> 1. طقطقت in order to أضفت وشكلت مستعمل، **مستعمل setup** وعينت ال username وكلمة.

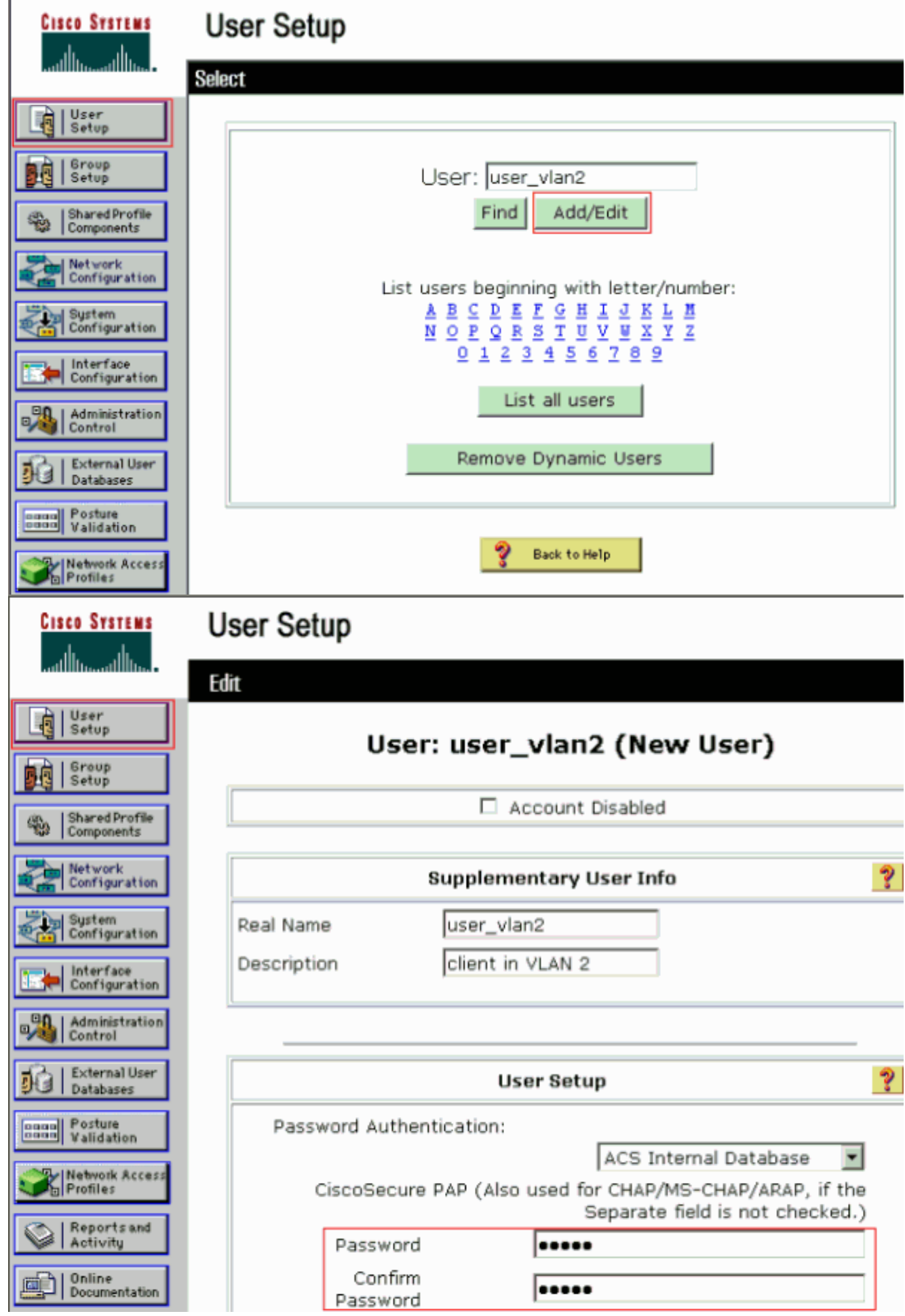

2. قم بتعريف تعيين عنوان IP للعميل **كمعين بواسطة تجمع عملاء AAA**. دخلت الاسم من العنوان بركة يشكل على المفتاح ل 2 VLAN

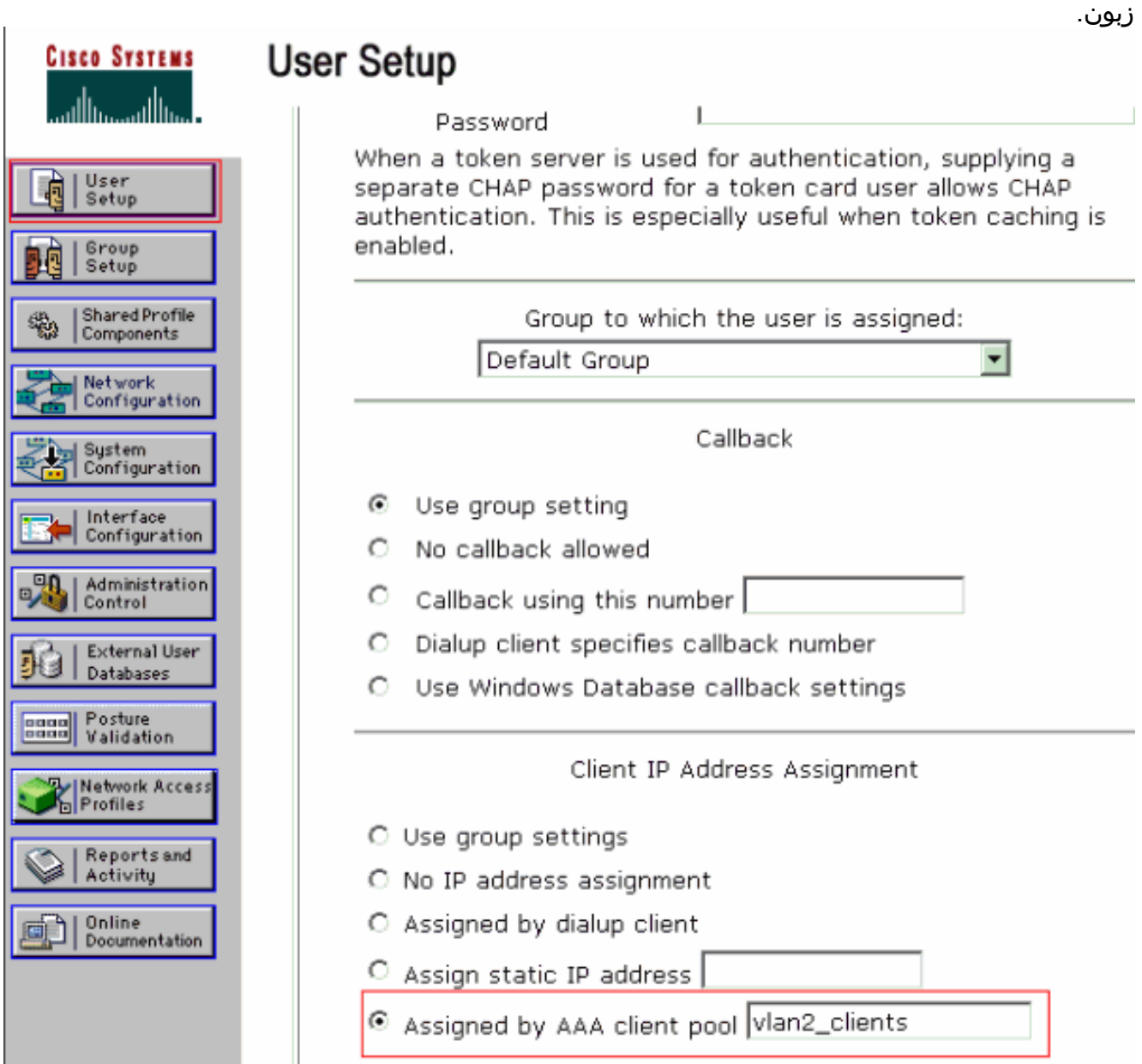

ملاحظة: حدد هذا الخيار واكتب اسم تجمع IP لعميل AAA في المربع، فقط إذا كان لهذا المستخدم أن يقوم بتعيين عنوان IP بواسطة تجمع عناوين IP تم تكوينه على عميل AAA.

3. قم بتعريف سمات فريق عمل هندسة الإنترنت (64 (IETF و 65.تاكد من ان علامات تمييز القيم مضبوطة على 1، كما يوضح هذا المثال. يتجاهل Catalyst أي علامة أخرى غير 1. in order to عينت مستعمل إلى VLAN خاص، أنت ينبغي أيضا عينت سمة 81 مع VLAN إسم أن يماثل.ملاحظة: يجب أن يكون اسم شبكة VLAN مماثلا تماما للاسم الذي تم تكوينه في المحول.ملاحظة: لا يدعم تعيين شبكة VLAN مع CatOS استنادا إلى رقم شبكة

.VLAN

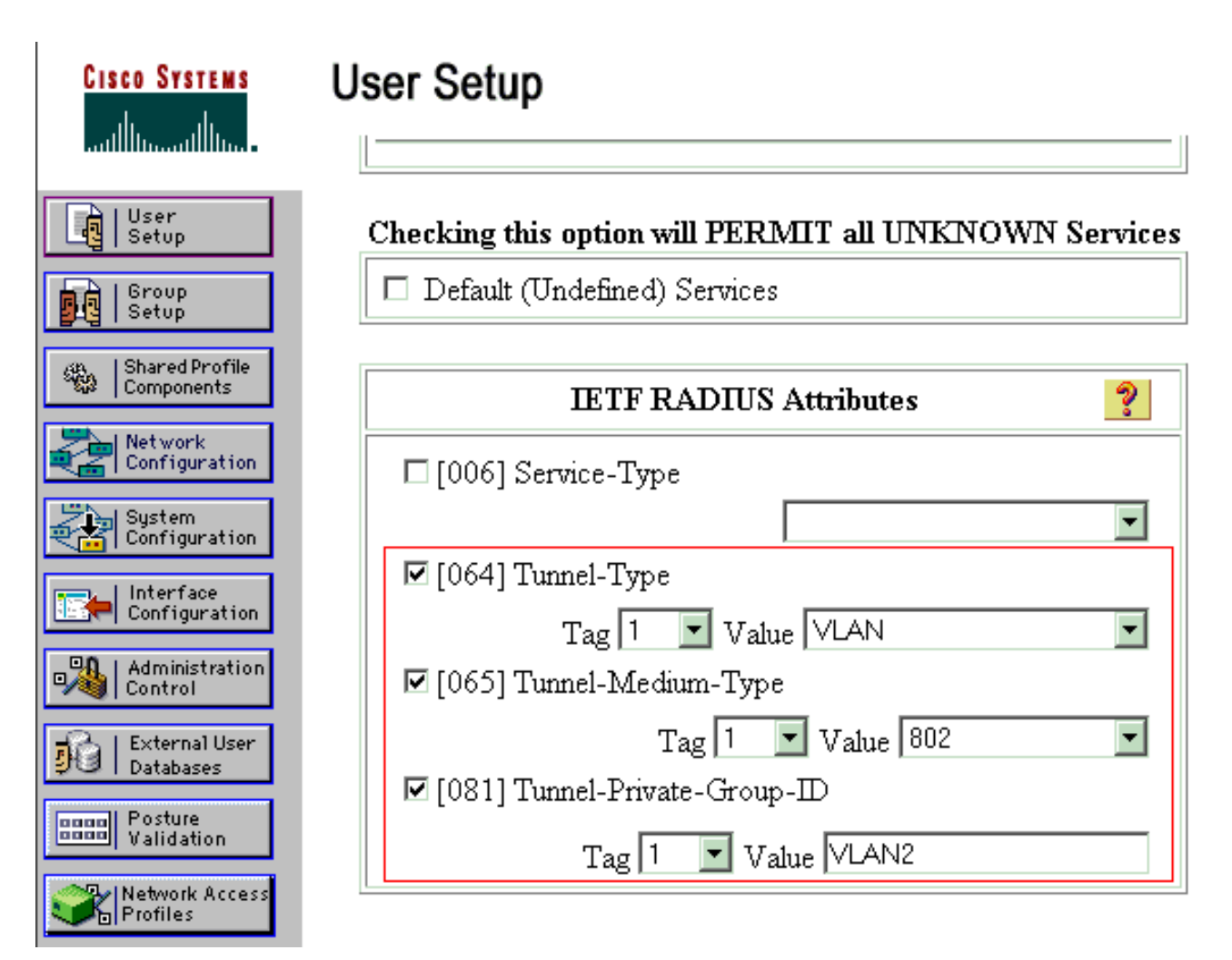

راجع [2868 RFC: سمات RADIUS لدعم بروتوكول النفق](http://www.ietf.org/rfc/rfc2868.txt) للحصول على مزيد من المعلومات حول سمات IETF هذه.ملاحظة: في التكوين الأولي لخادم ACS، يمكن أن تفشل سمات RADIUS IETF في العرض في إعداد المستخدم. أخترت قارن تشكيل>to order in) IETF (RADIUS مكنت سمة IETF في مستعمل تشكيل شاشة. بعد ذلك، تحقق من السمات 64 و65 و81 في أعمدة المستخدم والمجموعة.

#### <span id="page-9-0"></span>قم بتكوين عملاء الكمبيوتر لاستخدام مصادقة x802.1

هذا المثال خاص ببروتوكول المصادقة المتوسع (EAP (ل XP Windows Microsoft عبر عميل شبكة LAN EAPOL((. أكمل الخطوات التالية:

- 1. اختر **ابدأ > لوحة التحكم > إتصالات الشبكة**، ثم انقر بزر الماوس الأيمن فوق **اتصال المنطقة المحلية** واختر الخصائص.
	- 2. تحقق من **رمز العرض في منطقة الإعلام عند إتصاله** ضمن علامة التبويب "عام".
	- 3. تحت علامة تبويب المصادقة، تحقق من **تمكين مصادقة IEEE 802.1x لهذه الشبكة**.
		- .4 ثبتت ال EAP نوع إلى challenge5-MD، بما أن هذا مثال

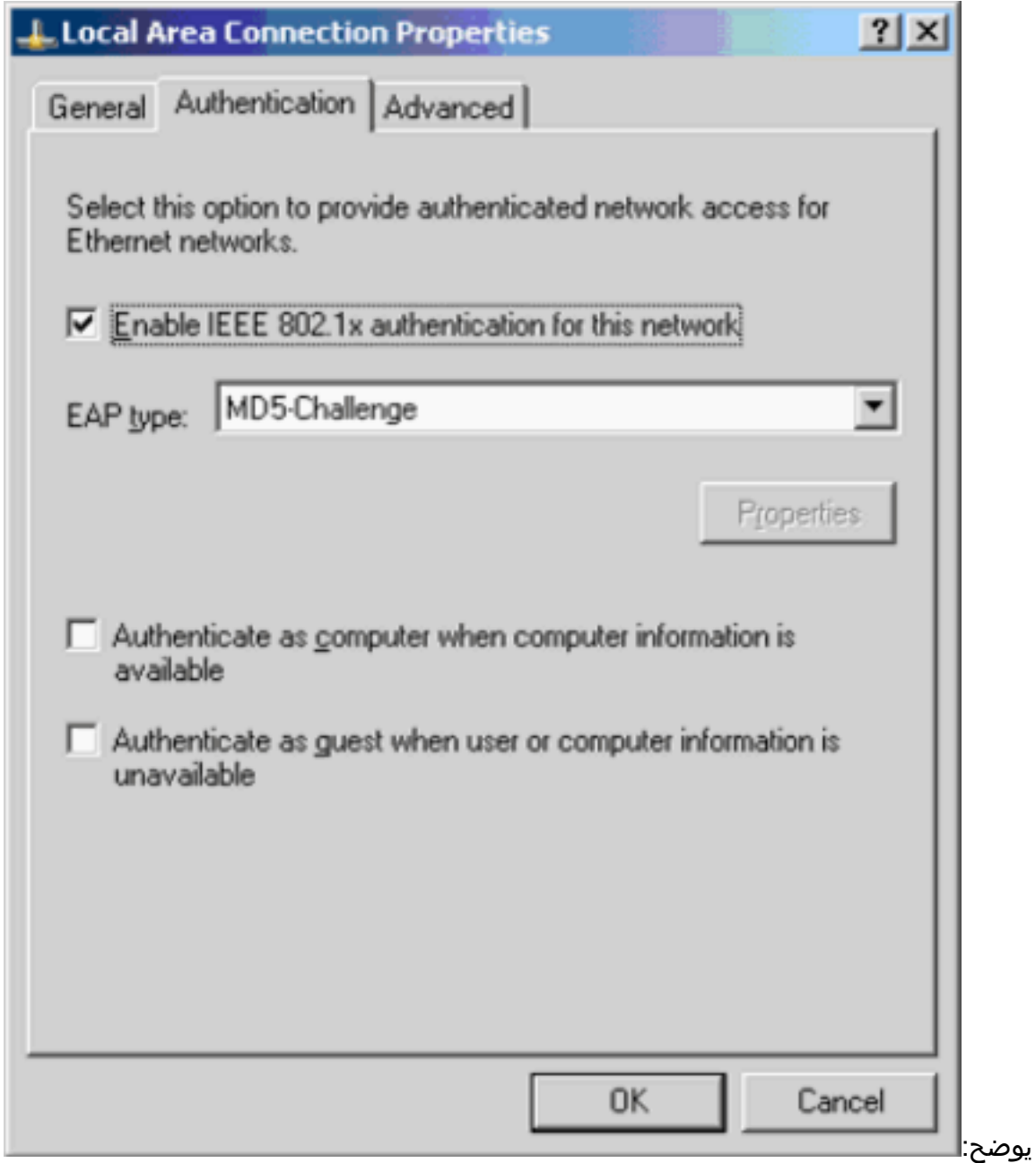

أتمت هذا to order in steps شكلت الزبون أن يحصل عنوان من DHCP نادل:

- 1. اختر **ابدأ > لوحة التحكم > إتصالات الشبكة**، ثم انقر بزر الماوس الأيمن فوق **اتصال المنطقة المحلية** واختر الخصائص.
	- .2 تحت علامة التبويب "عام"، انقر فوق بروتوكول الإنترنت (IP/TCP (ثم خصائص.
		- .3 أختر الحصول على عنوان IP

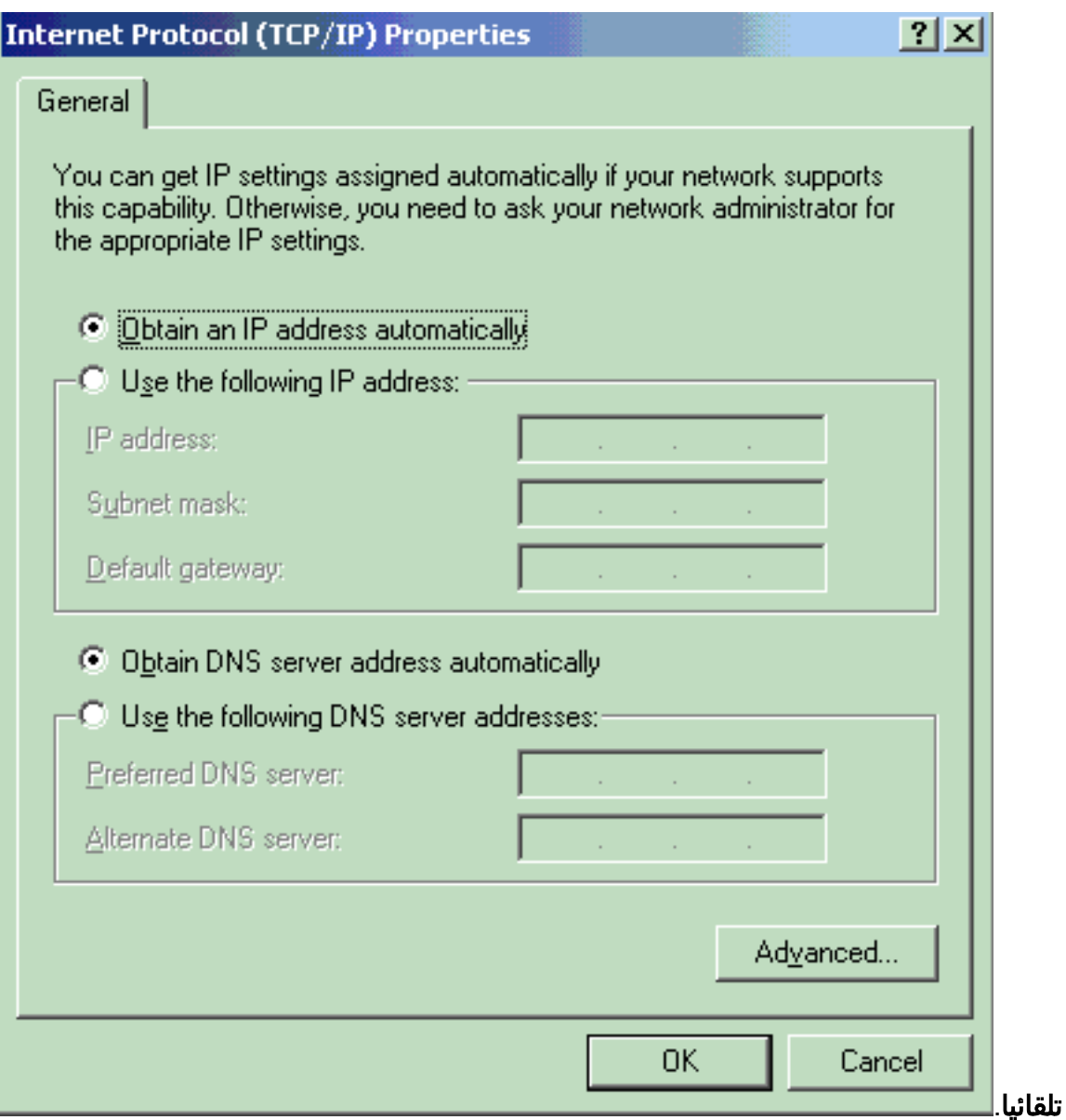

### <span id="page-11-0"></span>التحقق من الصحة

استخدم هذا القسم لتأكيد عمل التكوين بشكل صحيح.

تدعم <u>[أداة مترجم الإخراج \(](https://www.cisco.com/cgi-bin/Support/OutputInterpreter/home.pl)[للعملاءالمسجلين فقط\) بعض أوامر](//tools.cisco.com/RPF/register/register.do)</u> show. استخدم أداة مترجم الإخراج (OIT) لعرض تحليل مُخرَج الأمر show .

### <span id="page-11-1"></span>أجهزة الكمبيوتر العميلة

إذا قمت بإكمال التكوين بشكل صحيح، يعرض عملاء الكمبيوتر الشخصي مطالبة منبثقة لإدخال اسم مستخدم وكلمة مرور.

.1 انقر فوق المطالبة، التي يظهرها هذا

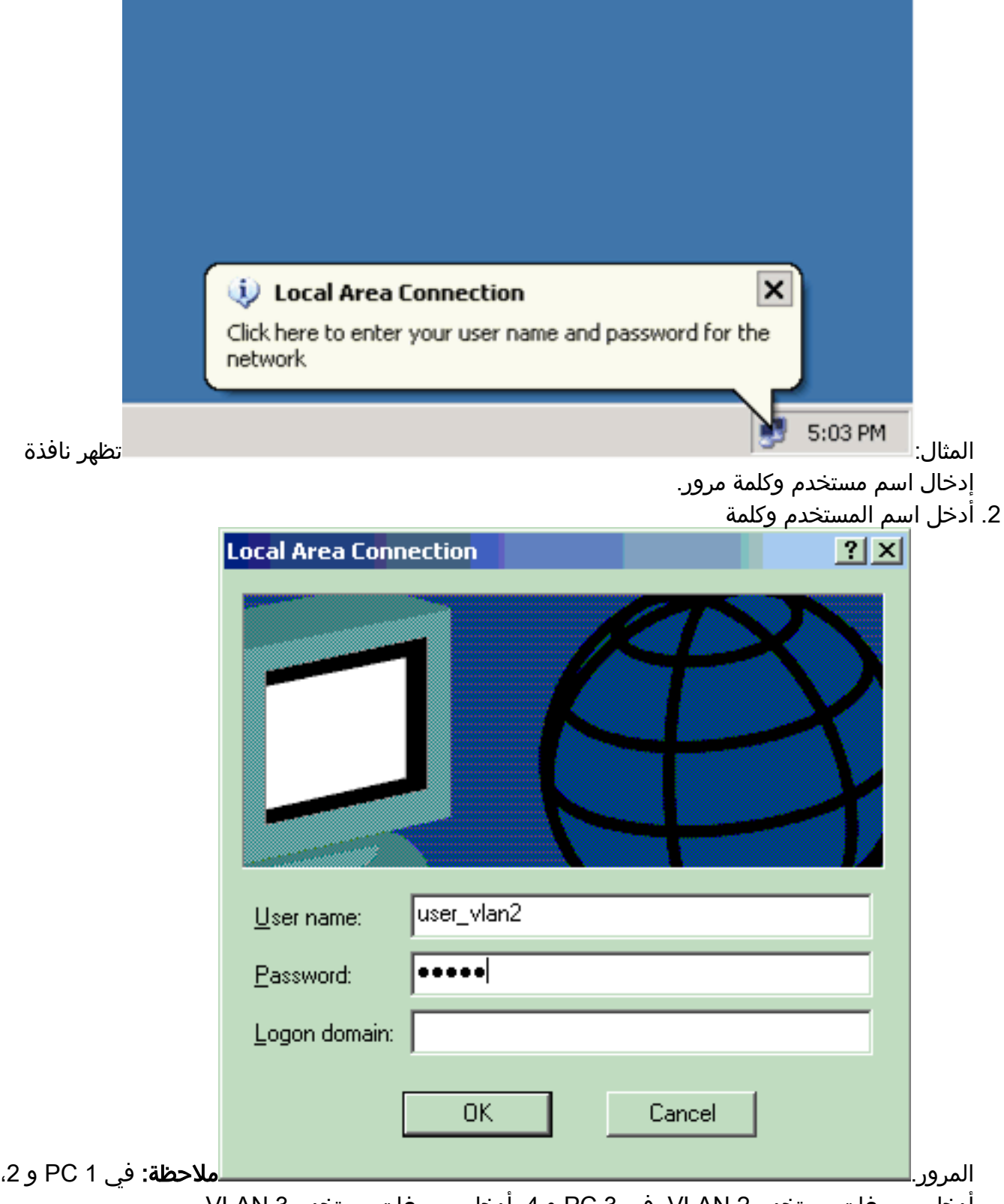

أدخل مسوغات مستخدم VLAN 2. في 3 PC و 4، أدخل مسوغات مستخدم VLAN 3.

3. إذا لم تظهر رسائل خطا، فتحقق من الاتصال بالطرق المعتادة، مثل من خلال الوصول إلى موارد الشبكة باستخدام الأمر ping. هذا مخرج من 1 PC، الذي يظهر إختبار اتصال ناجح إلى PC

ex C:\WINDOWS\system32\cmd.exe C:\Documents and Settings\Administrator>ipconfig Windows IP Configuration Ethernet adapter Wireless Network Connection: Media State . . . . . . . . . . . Hedia disconnected Ethernet adapter Local Area Connection: Connection-specific DNS Suffix IP Address. . . . . . . . . . . . : 172.16.2.2<br>Subnet Mask . . . . . . . . . . . . : 255.255.255.0  $\ldots$  : 172.16.2.1 Default Gateway . . . . C:\Documents and Settings\Administrator>ping 172.16.2.1 Pinging 172.16.2.1 with 32 bytes of data: Reply from 172.16.2.1: bytes=32 time<1ms TTL=255<br>Reply from 172.16.2.1: bytes=32 time<1ms TTL=255<br>Reply from 172.16.2.1: bytes=32 time<1ms TTL=255<br>Reply from 172.16.2.1: bytes=32 time<1ms TTL=255 Ping statistics for 172.16.2.1:<br>Packets: Sent = 4, Received = 4, Lost = 0 (0% loss),<br>Approximate round trip times in milli-seconds:<br>Minimum = 0ms, Maximum = 0ms, Average = 0ms C:\Documents and Settings\Administrator>ping 172.16.1.1 Pinging 172.16.1.1 with 32 bytes of data: Reply from 172.16.1.1: bytes=32 time<1ms TTL=127<br>Reply from 172.16.1.1: bytes=32 time<1ms TTL=127<br>Reply from 172.16.1.1: bytes=32 time<1ms TTL=127<br>Reply from 172.16.1.1: bytes=32 time<1ms TTL=127 Ping statistics for 172.16.1.1:<br>Packets: Sent = 4, Received = 4, Lost = 0 (0% loss),<br>Approximate round trip times in milli-seconds:<br>Minimum = 0ms, Maximum = 0ms, Average = 0ms C:\Documents and Settings\Administrator>ping 172.16.3.2 Pinging 172.16.3.2 with 32 bytes of data: Reply from 172.16.3.2: bytes=32 time<1ms TTL=127<br>Reply from 172.16.3.2: bytes=32 time<1ms TTL=127<br>Reply from 172.16.3.2: bytes=32 time<1ms TTL=127<br>Reply from 172.16.3.2: bytes=32 time<1ms TTL=127 Ping statistics for 172.16.3.2:<br>Packets: Sent = 4, Received = 4, Lost = 0 (0% loss),<br>Approximate round trip times in milli-seconds:<br>Minimum = 0ms, Maximum = 0ms, Average = 0ms :4 إذا

ظهر هذا خطأ، فتحقق من صحة اسم المستخدم وكلمة

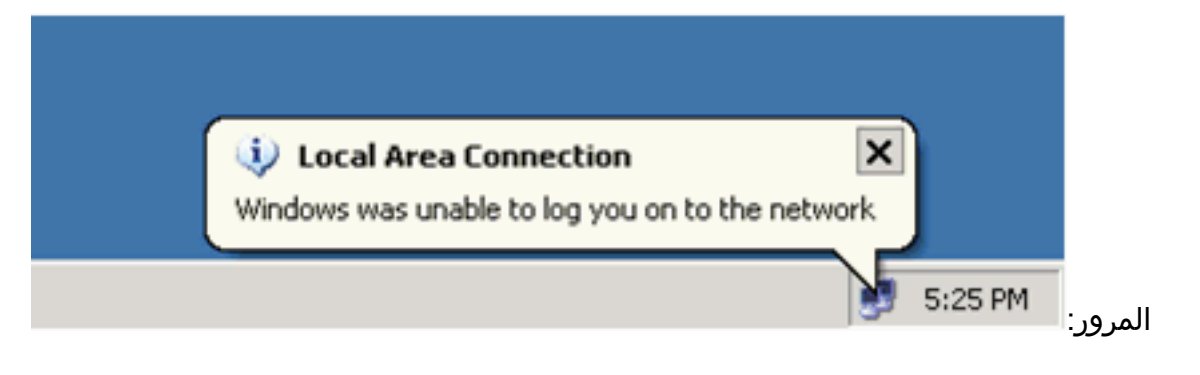

#### <span id="page-14-0"></span>Catalyst 6500

إذا ظهرت كلمة المرور واسم المستخدم صحيحين، دققت ال x802.1 ميناء دولة على المفتاح.

ابحث عن حالة المنفذ التي تشير إلى . Cat6K> (enable) **show port dot1x 3/1-5** Port Auth-State BEnd-State Port-Control Port-Status ------------- ------------------- ---------- ------------------- ---- **force-authorized** idle force-authorized **authorized** 3/1 *This is the port to which RADIUS server is connected.* 3/2 **authenticated** idle *---!* auto **authorized authenticated** idle auto **authorized** 3/3 **authenticated** idle auto **authorized** 3/4 **authenticated** idle auto **authorized** 3/5 Port Port-Mode Re-authentication Shutdown-timeout ---------------- ----------------- ------------- ----- SingleAuth disabled disabled 3/1 SingleAuth disabled disabled 3/2 SingleAuth disabled disabled 3/3 SingleAuth disabled disabled 3/4 SingleAuth disabled disabled 3/5 تحقق من حالة شبكة VLAN بعد المصادقة الناجحة. Cat6K> (enable) **show vlan** VLAN Name Status IfIndex Mod/Ports, Vlans ------------------------ ------- --------- -------------------------------- --- default active 6 2/1-2 1  $3/6 - 48$ **VLAN2 active 83 3/2-3 2 VLAN3 active 84 3/4-5 3** AUTHFAIL VLAN active 85 4 GUEST\_VLAN active 86 5<br>ERVER active 87 3/1 10 RADIUS SERVER active 87 fddi-default active 78 1002 token-ring-default active 81 1003 fddinet-default active 79 1004 trnet-default active 80 1005 *.Output suppressed ---!* .1 2. تحقق من حالة ربط DHCP من وحدة التوجيه النمطية (MSFC) بعد المصادقة الناجحة. Router#**show ip dhcp binding** IP address Hardware address Lease expiration Type<br>1636.3333.9c Feb 14 2007 03:00 AM Automatic 172.16.2.2 0100.1636.3333.9c Feb 14 2007 03:00 AM Automatic 172.16.2.2 0100.166F.3CA3.42 Feb 14 2007 03:03 AM Automatic 172.16.2.3

0100.145e.945f.99 Feb 14 2007 03:05 AM Automatic 172.16.3.2 0100.1185.8D9A.F9 Feb 14 2007 03:07 AM Automatic 172.16.3.3

<span id="page-14-1"></span>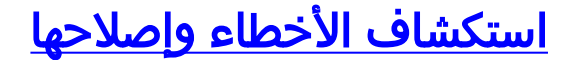

## <span id="page-15-0"></span>معلومات ذات صلة

- [مصادقة x802.1 IEEE مع 6500/6000 Catalyst التي تشغل مثال تكوين برنامج Software IOS Cisco](//www.cisco.com/en/US/products/hw/switches/ps708/products_configuration_example09186a00801d11a4.shtml?referring_site=bodynav)
	- [دليل نشر تحويل Catalyst و ACS](//www.cisco.com/en/US/products/sw/secursw/ps2086/products_white_paper09186a0080088890.shtml?referring_site=bodynav)
	- [المعيار 2868 RFC: سمات بروتوكول RADIUS لدعم بروتوكول النفق](http://www.ietf.org/rfc/rfc2868.txt?referring_site=bodynav)
		- [تكوين مصادقة x802.1](//www.cisco.com/en/US/docs/switches/lan/catalyst6500/catos/7.x/configuration/guide/8021x.html?referring_site=bodynav)
		- [صفحات دعم منتجات شبكة LAN](//www.cisco.com/en/US/products/hw/switches/tsd_products_support_category_home.html?referring_site=bodynav)
			- [صفحة دعم تحويل شبكة LAN](//www.cisco.com/en/US/tech/tk389/tsd_technology_support_category_home.html?referring_site=bodynav)
		- [الدعم التقني والمستندات Systems Cisco](//www.cisco.com/cisco/web/support/index.html?referring_site=bodynav)

ةمجرتلا هذه لوح

ةي الآلال تاين تان تان تان ان الماساب دنت الأمانية عام الثانية التالية تم ملابات أولان أعيمته من معت $\cup$  معدد عامل من من ميدة تاريما $\cup$ والم ميدين في عيمرية أن على مي امك ققيقا الأفال المعان المعالم في الأقال في الأفاق التي توكير المالم الما Cisco يلخت .فرتحم مجرتم اهمدقي يتلا ةيفارتحالا ةمجرتلا عم لاحلا وه ىل| اًمئاد عوجرلاب يصوُتو تامجرتلl مذه ققد نع امتيلوئسم Systems ارامستناء انالانهاني إنهاني للسابلة طربة متوقيا.